# Osprey Approach: [Setting up L](https://support.ospreyapproach.com/guides/set-up-loqate-formerly-postcode-anywhere-integration/)oqate [Integrat](https://support.ospreyapproach.com/guides/set-up-loqate-formerly-postcode-anywhere-integration/)ion

This help guide was last updated on Jul 1st, 2024

The latest version is always online at [https://support.ospreyapproach](https://support.ospreyapproach.com/?p=17541).com/?p=17541

#### This guide will demonstrate how to use the Loquide will demonstrate how to use the Loquide will demonstrate integration to look up an address

You will need to set up an account with Loqate. This documentation ta free trial, Loqate will contact you for billing purposes once this has expressed.

#### Set up your Loqate account

Navigatehttto s://account.loqate.com/register/

Fill in all the details and click Sign Up. You will receive an email from L account code - keep this safe as you will need it later:

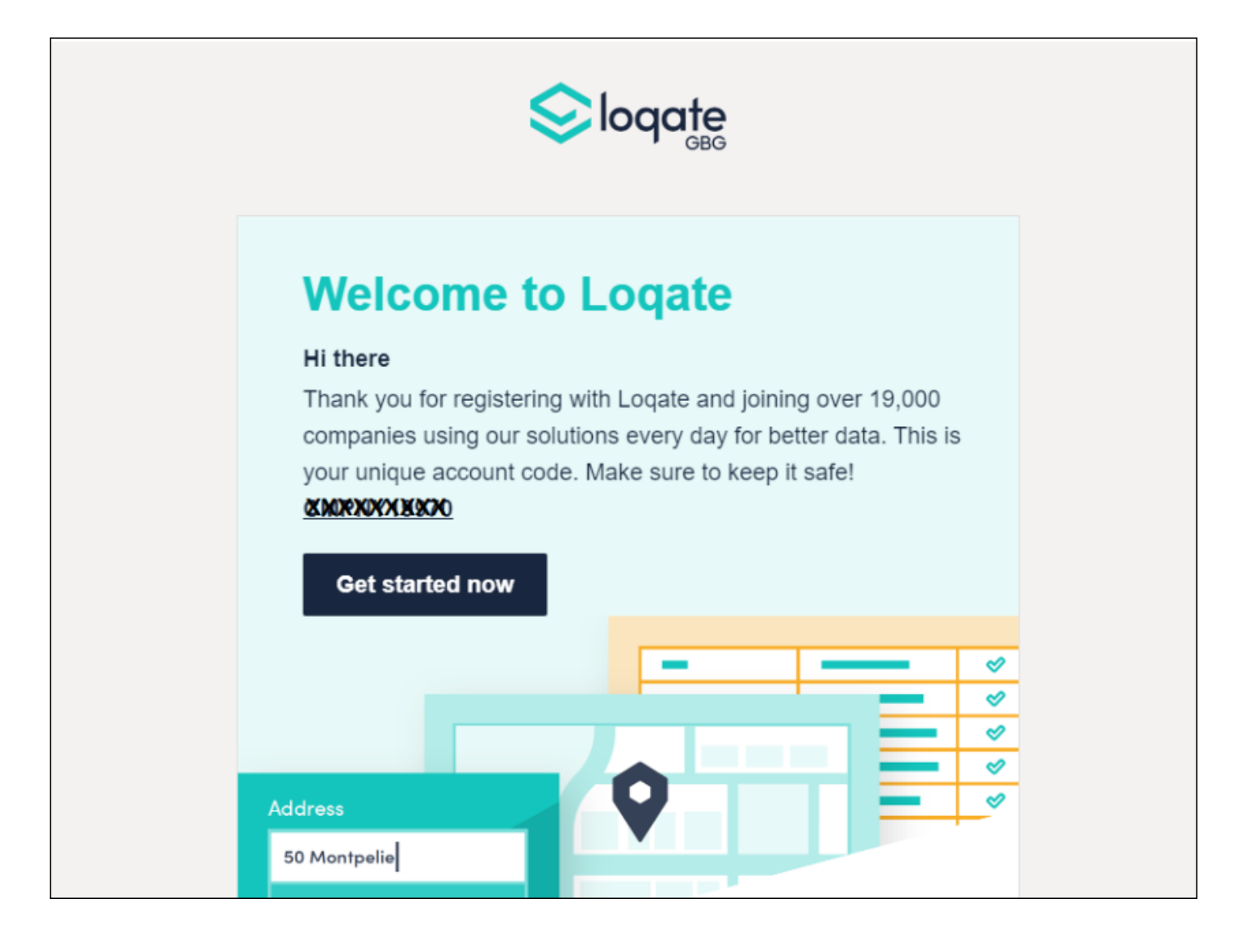

At the top of the screen, click Add service:

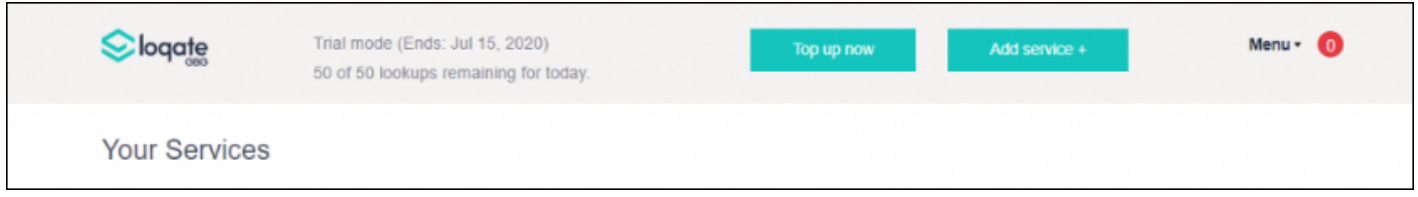

Answer the GDPR questions, then click Finish.

In the Let's get started section, select **API Key**:

### Let's get started!

What would you like to set up?

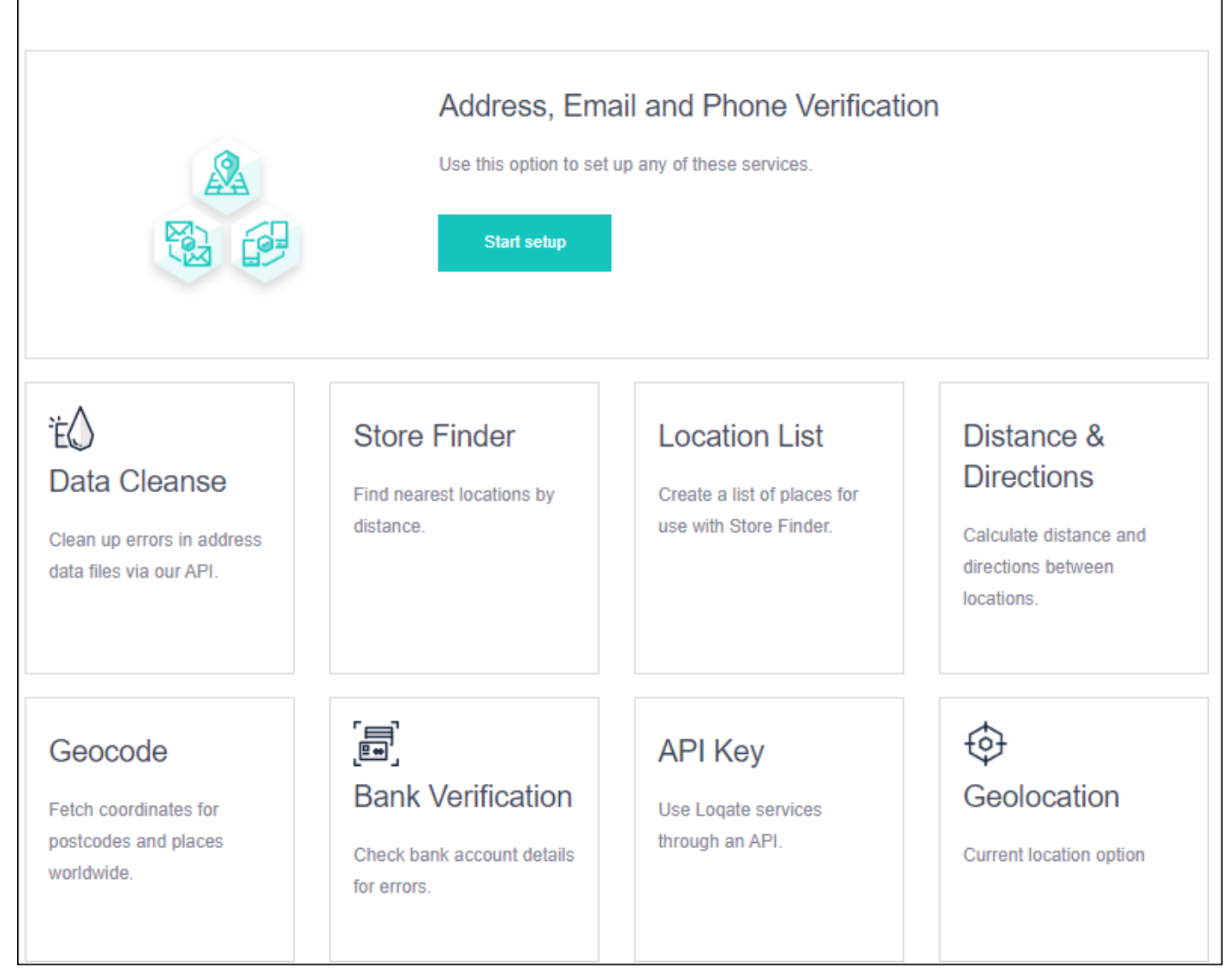

ි

Copy down the service key - keep this safe - and click Save:

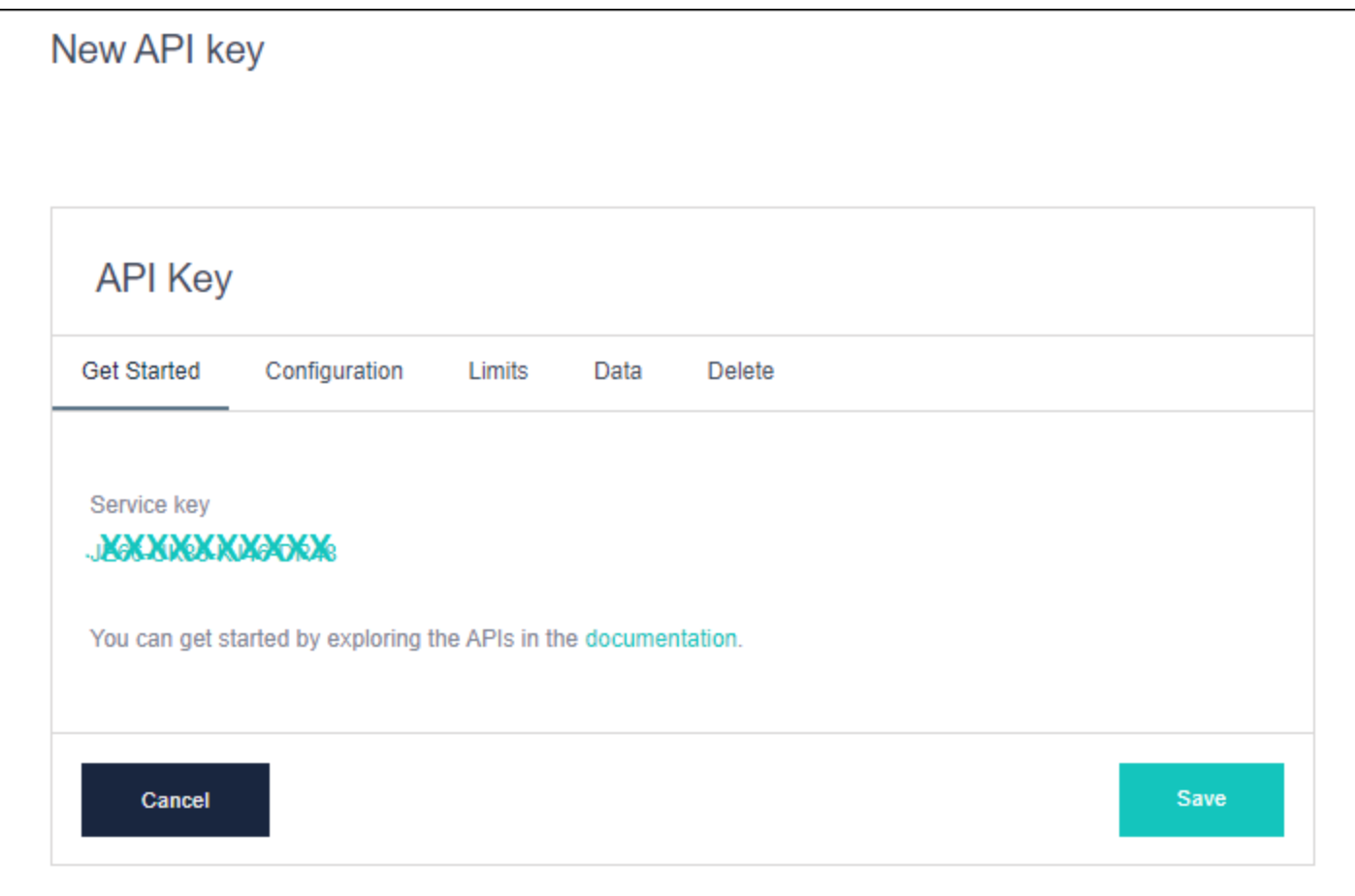

## Switch on address locator

Navigate to Supervisor > System Setup > Configuration Settings. Locate the switch called Address Locator, right click to edit and select Postcode Anywhere from the list. Save your changes.

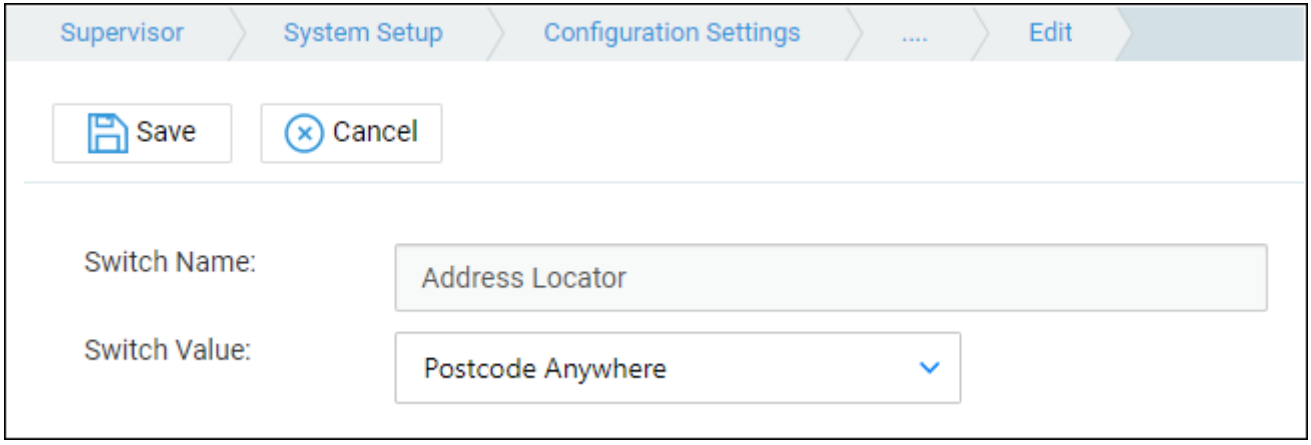

## Link Osprey to your Loqate account

Navigate to Supervisor > System Setup > System Settings > Third Party Data.

• Username - set this to your unique account code received by email w

- Password this is the API service key you generated in the Let's get
- · URL: set thtsptsa//api.addressy.com/Capture/Interactive/Find/v1.1/

#### Use the address locator

Once you have followed the steps above, Osprey will allow you to search Where you see the icon below, you can use this button to look up an add

Enter the post code, and click the magnifying glass icon. You will then s to choose from.

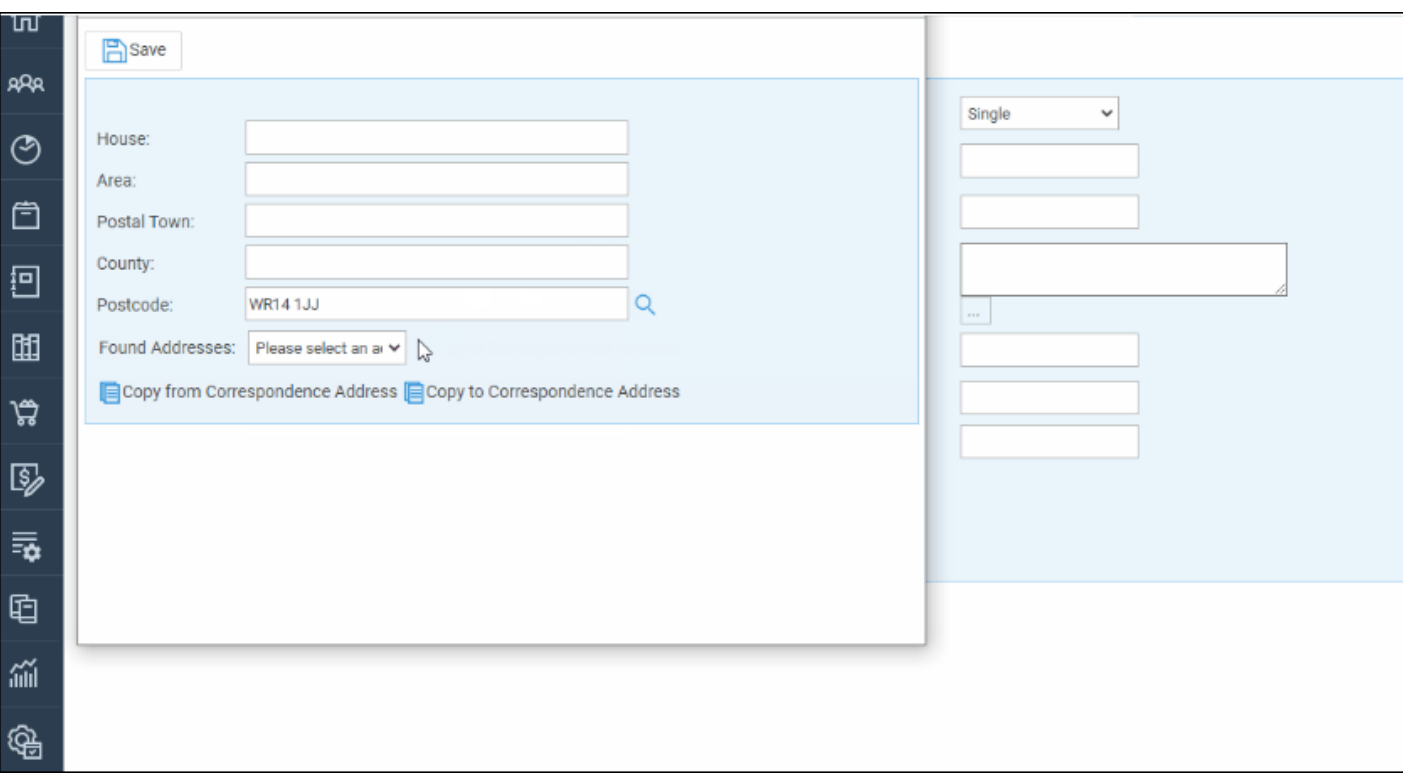